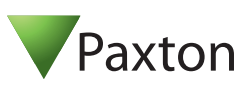

# **Technical Support**

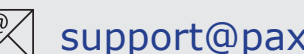

01273 811011  $\mathbb{R}$  support@paxton.co.uk

Technical help is available: Monday - Friday from 07:00 - 19:00 (GMT) Saturday from 09:00 - 13:00 (GMT)

Documentation on all Paxton products can be found on our website - http://www.paxton.co.uk/

# **Quickstart guide**

The evaluation kit contains the hardware required to show the layout of an operating Net2 system.

The unit is based on a Paxton power supply housing arranged as it would be in a live installation.

A hands free interface is located beneath the Net2 classic ACU.

To power the unit, remove the lid holding screw and plug the mains cable into the power supply connection. The cable may be tied to the base if required. Close and secure the lid.

Power on the unit by means of the front switch and the power LED should illuminate. The ACU should display 5v, 12v and a flashing OK LED.

Connect your PC to the Network port and set up the ethernet connection as per the instructions on page 2.

#### **Documentation**

A full range of application notes and tutorials are available to guide you through the set-up and operation of the Net2 system. - Just click on the Documentation icon on the Net2 welcome screen for the complete list.

## **Features**

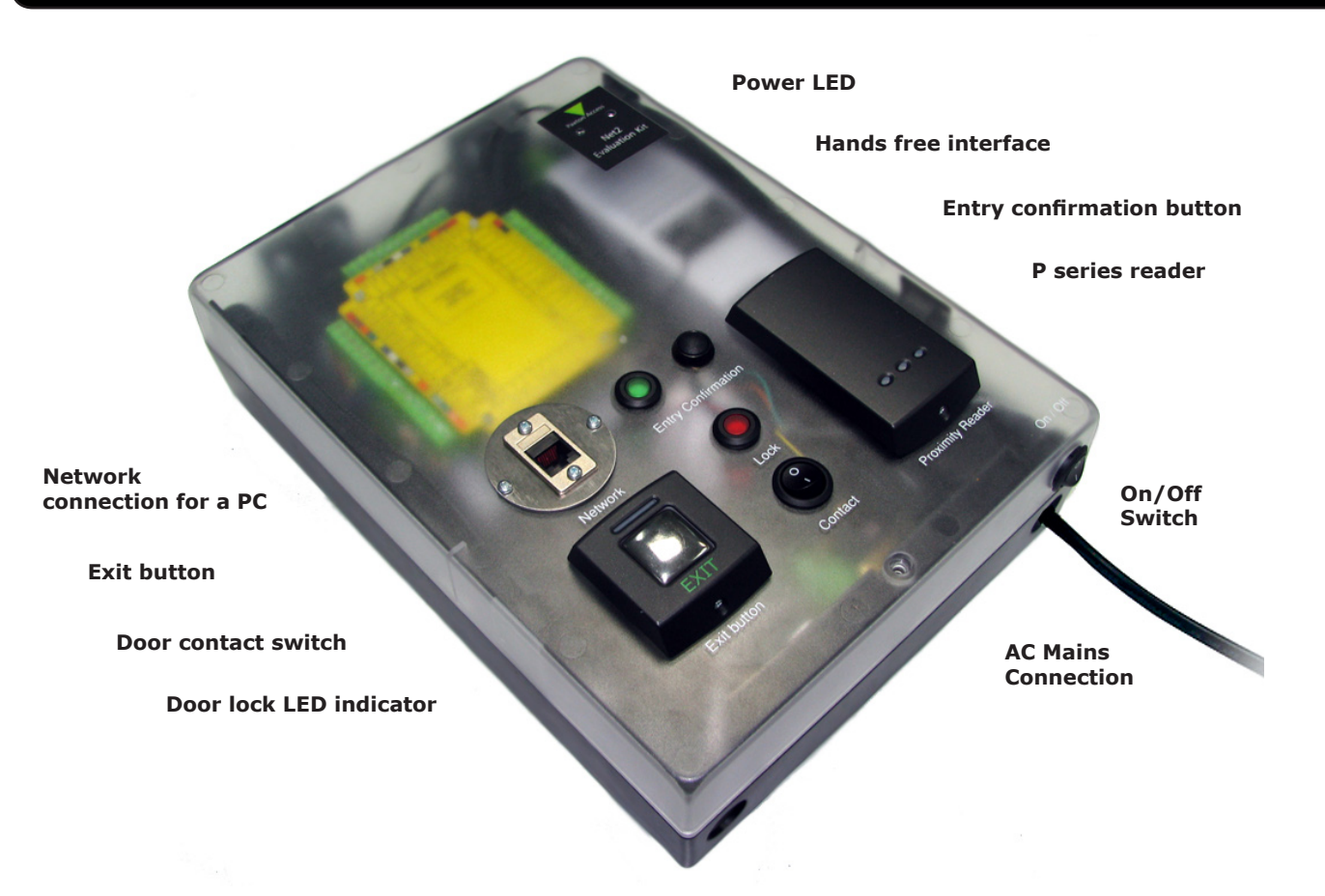

## **Connecting to a TCP/IP interface**

Install the Net2 software on the PC. Connect the unit to the PC via a Network cable.

Run the Net2 Server Configuration Utility (Start/Programs/Net2) and select TCP/IP nodes.

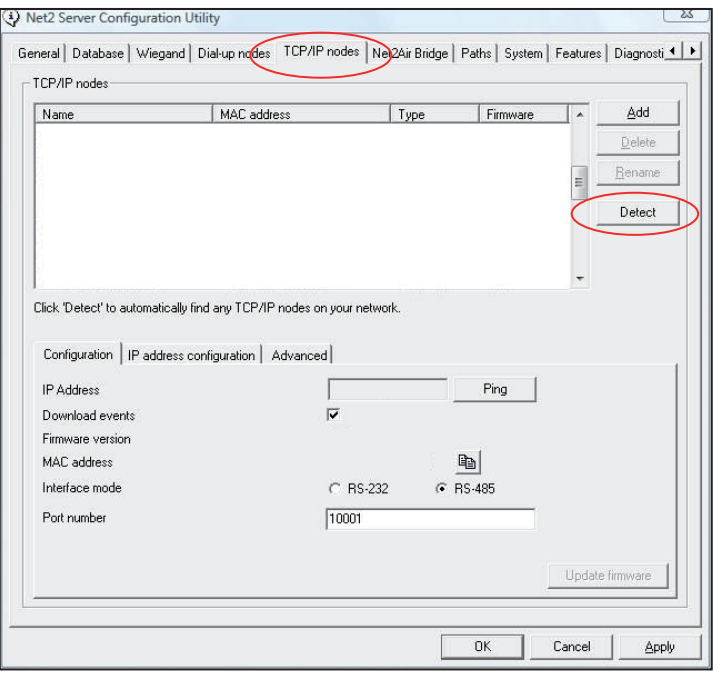

Click on "Detect" the MAC address of the Ethernet interface will appear in the table. You should then go to the "IP address configuration" tab and assign the IP address.

You can set up a new IP for the interface but if this is not in the same range as the PC, the device will no longer respond until you connect to the device with a PC that is in the same IP range.

Some firewall/virus software or other wireless hardware can block the IP detection process. Disable these and try to detect the interface again. Please contact Technical Support if you require further advice.

#### **\*The MAC address can be found on a label in the case and starts 00-xx-xx-xx**

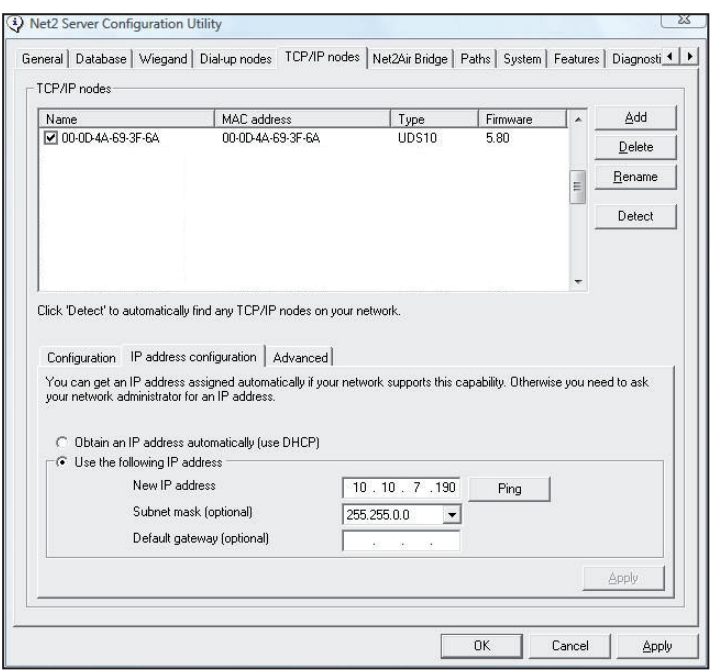

## **Software configuration**

Run the Net2 software.

Check that the ACU has been detected by looking in the Doors screen. The firmware in the ACU's will be automatically updated to the same revision as the PC. Do not make any changes to the software during this phase.

The following screen shows the setup for an ACU. This unit only requires Reader 1 to be configured to operate.

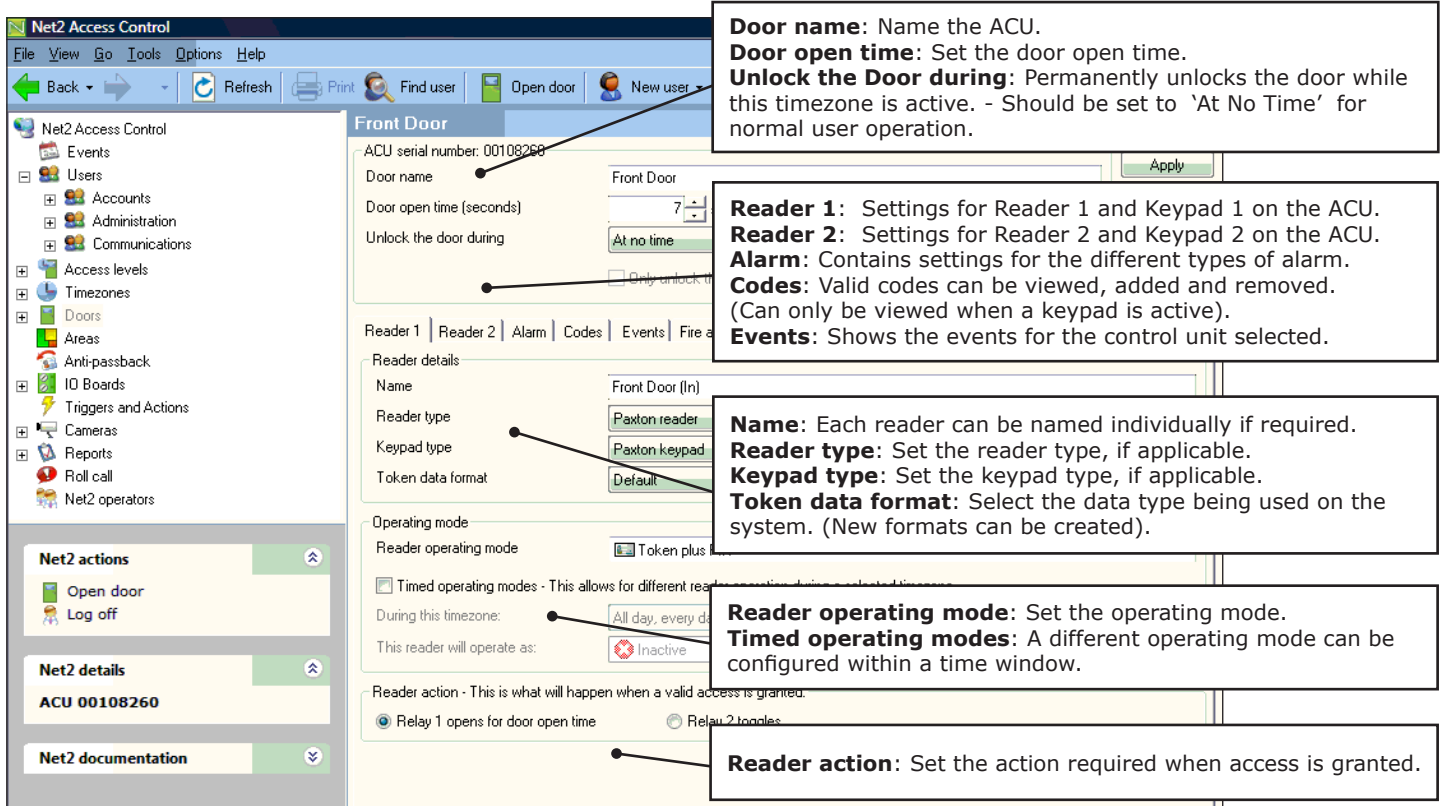

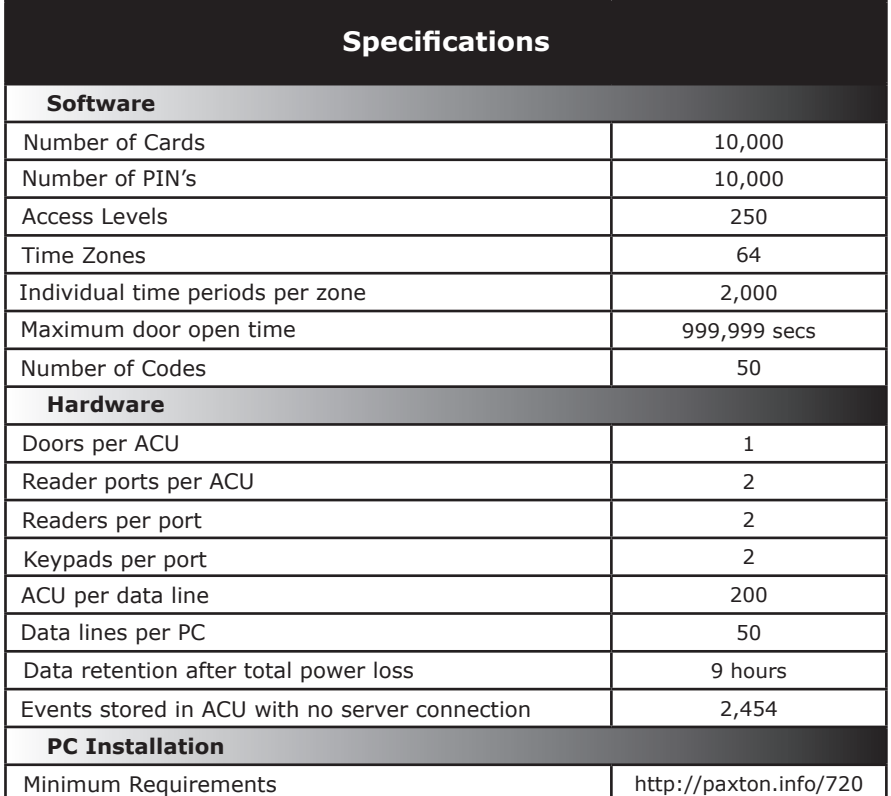

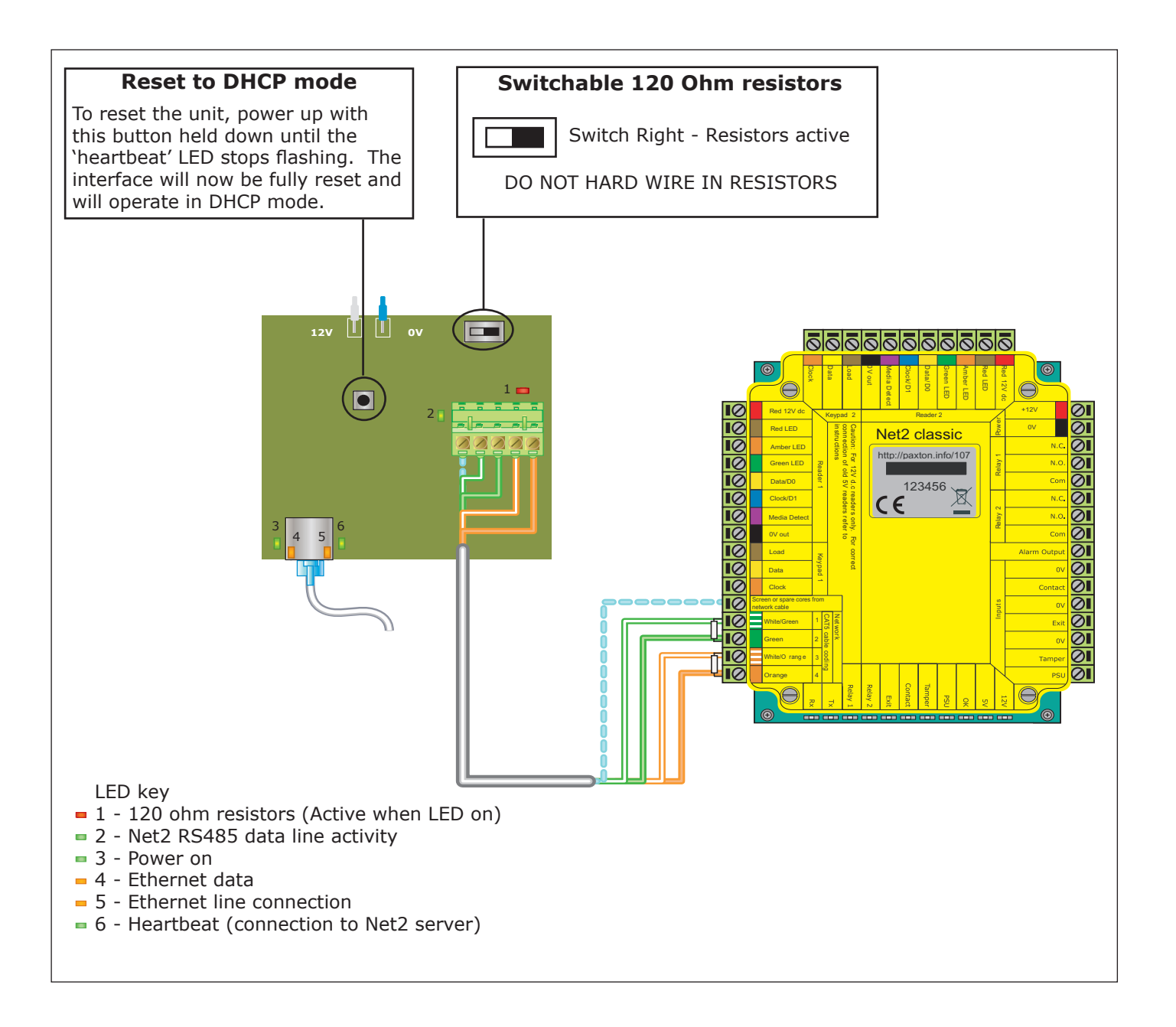

## **Statement of Conformity**

Paxton Access Ltd hereby declares that this product is in conformity with all the essential requirements of Directive 1999/5/EC. This equipment is intended for use in all EU and EFTA countries and all other countries worldwide.

The declaration of conformity is available on request. Contact details are provided at: http://paxton.info/596

# CE0168

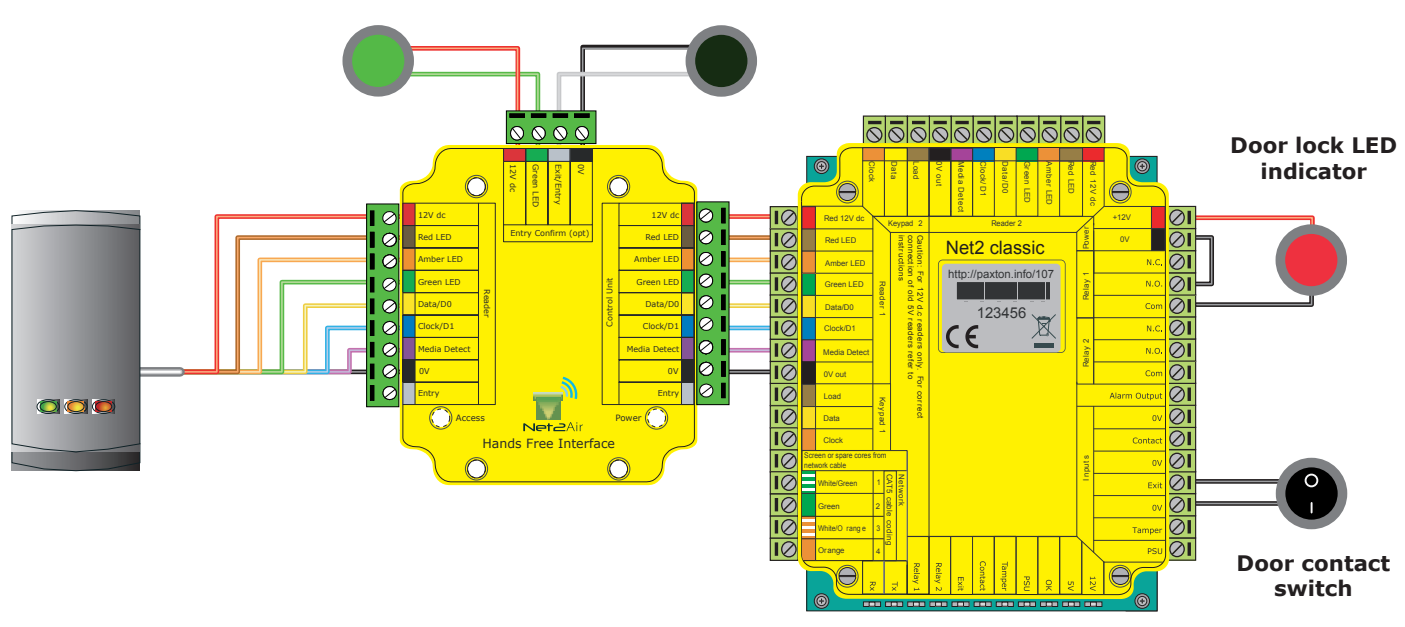

#### **Entry confirmation button**

#### **Enrolling hand free keyfobs and keycards**

#### **Hands free keyfobs**

These tokens should be assigned to users as per standard keyfobs. They will then operate with normal P series readers or via the hand free interface when in range.

#### **Hands free keycards**

These should first be assigned as per the hands free keyfob.

Switch SW2 is used to select the fixed channels used by the two keycard buttons. Select either switch 1 or 2 to set which keycard button the interface will respond to.

The unit must be power cycled if the switch position is changed, to activate the new setting.

To enable the buttons, the keycard must first be presented to the P series reader and then used in hands free mode. The keycard stores the details of this interface and can then activate the door using a button.

It can also be used in normal hands free mode and also in local passive mode with other standard readers.

#### **Using an entry confirmation button**

Where two door readers may pick up the same hands free token, a push to make button can be used to confirm an entry request for the specific door. Where fitted, the button LED will flash for 5 seconds after the hands free token has been recognised and must be pressed to unlock the door.

To enable the use of an entry confirmation button do the following steps:

- 1. Power down the interface board
- 2. Power up the interface board
- 3. Press and hold the entry confirmation button for a minumum of 3 seconds within 60 seconds of power up.

To disable the use of the button, repeat the above process.